## **入門編・CUIの使い方(前編)**

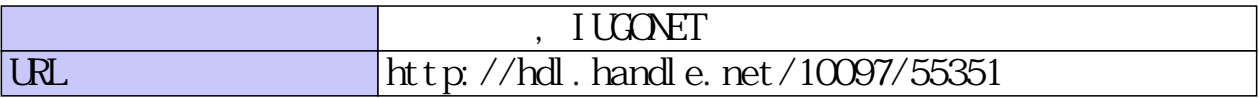

IUGONET

、超高層大気長期変動の全球地上ネットワーク観測・研究

Metadata DB for Upper Atmosphere

# 入門編・CUIの使い方(前編)

## IUGONETデータ解析講習会 平成25年2月27日

場所: 京都大学生存圏研究所(木質ホール)

## 東北大学 八木学

yagi@pparc.gp.tohoku.ac.jp

## CUIの基本的な使い方の流れ

- 1. 初期化する
- 2. 解析したい期間 (timespan) を指定する
- 3. ロードプロシージャを用いてデータを読み込む
- 4. 読み込まれたデータを確認する
- 5. プロットする

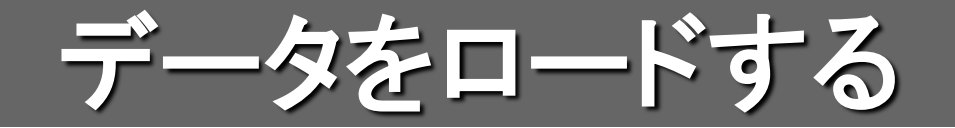

#### 2003年10月末に起こった磁気嵐時における地磁気データ (Dst、SYMなど)を読み込む

初期化コマンド IDL>**thm\_init**

2003年10月25日から10日間を指定する。 THEMIS>**timespan, '2003-10-25',10,/day**

WDCデータベースからDst, Ae, Sym指数をロードする THEMIS>**iug\_load\_gmag\_wdc, site=['dst' , 'ae' , 'sym']**

> **site=**'**dst ae sym**' という風に、配列の代わりにスペース区切り  $\overline{\mathcal{O}}$ 文字列で指定することもできる  $\overline{\mathcal{S}}$  3

## 期間の指定方法

## 期間(timespan)は以下の書式で指定する

THEMIS>**timespan,'***yyyy-mm-dd/hh:mm:ss',n,option*

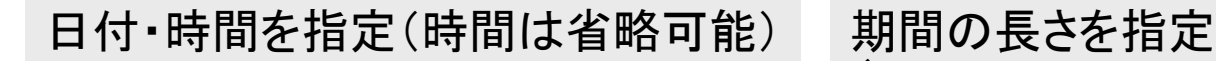

(sec、min、hour、day)

## 例1: 2003年11月20日から1日分を指定する THEMIS>**timespan,'2003-11-20'**

\*1日分の場合(,1,/day)オプションは省略可能

## 例2: 2010年11月12日1時31分から10分間を指定する THEMIS>**timespan,'2010-11-12/01:31:41',10,/min**

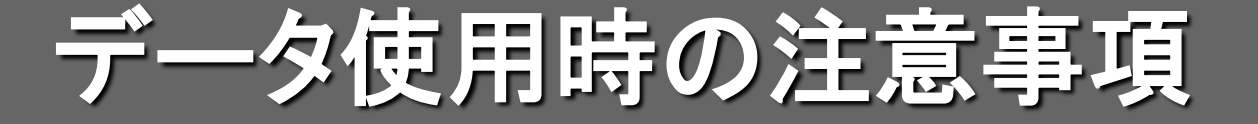

#### データを読み込むと、コンソールに Rules of the road が表示される

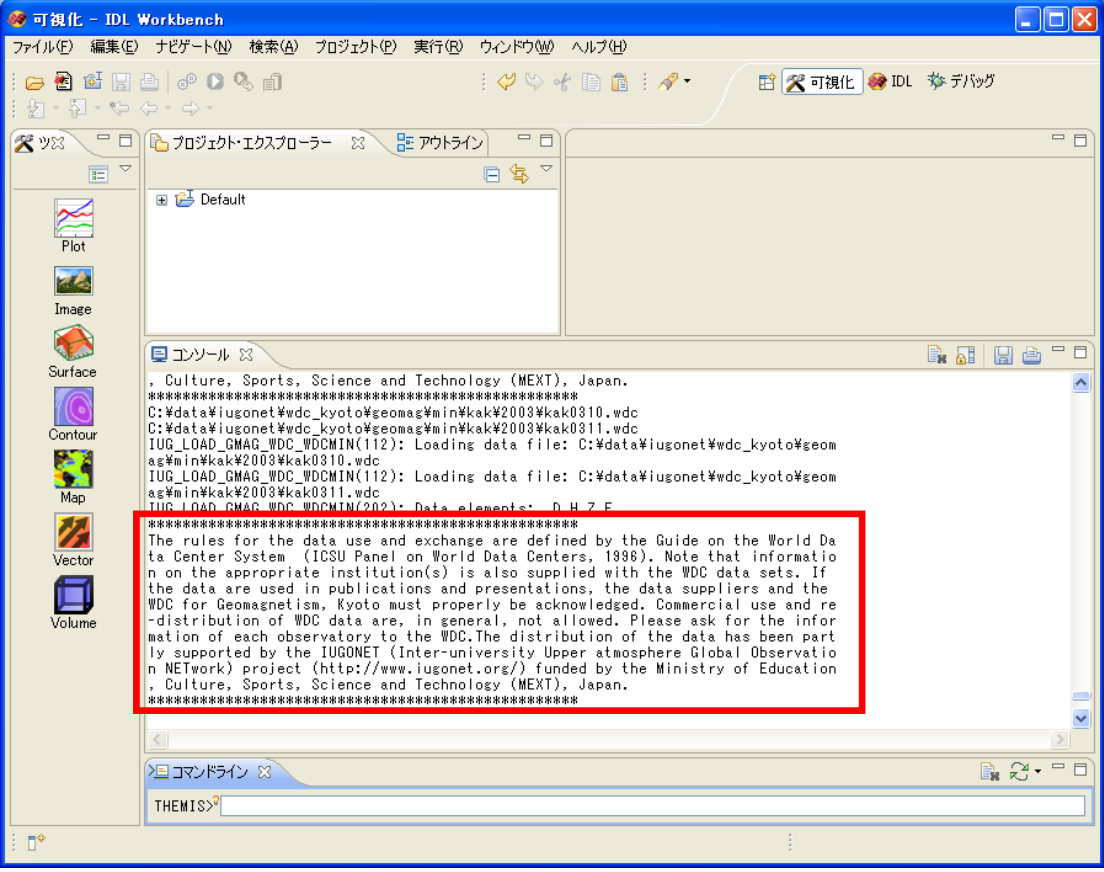

データを使う際に必要な PIへのコンタクトや、論文 に書くべき謝辞内容など が表示される

データ自体の注意事項な どが書かれている場合も あるため、使うときには必 ず内容を確認すること

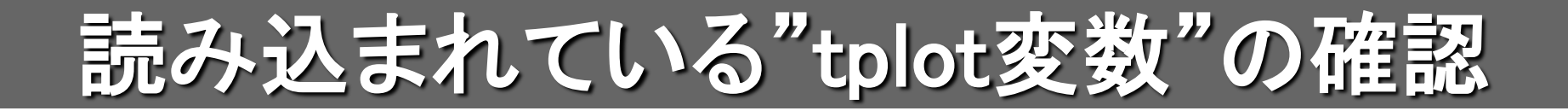

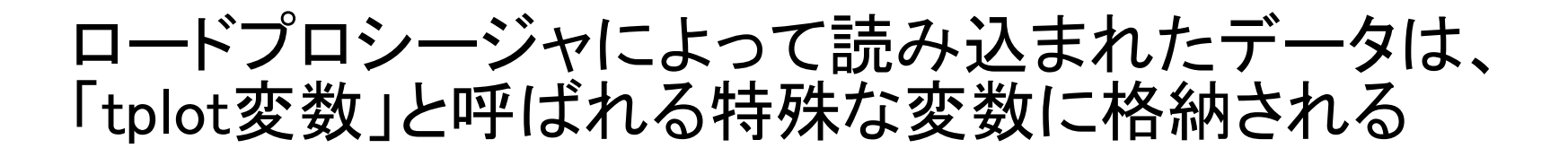

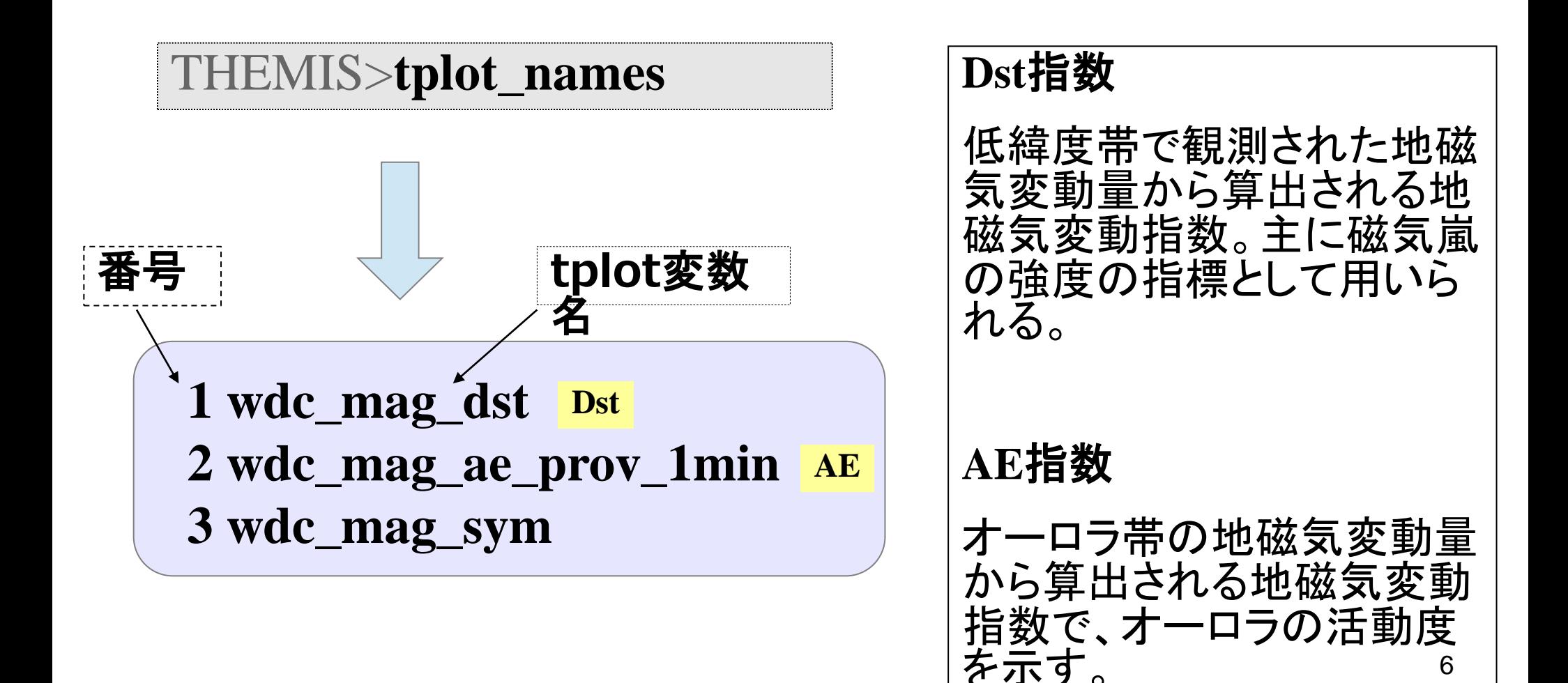

## tplot変数の詳細情報

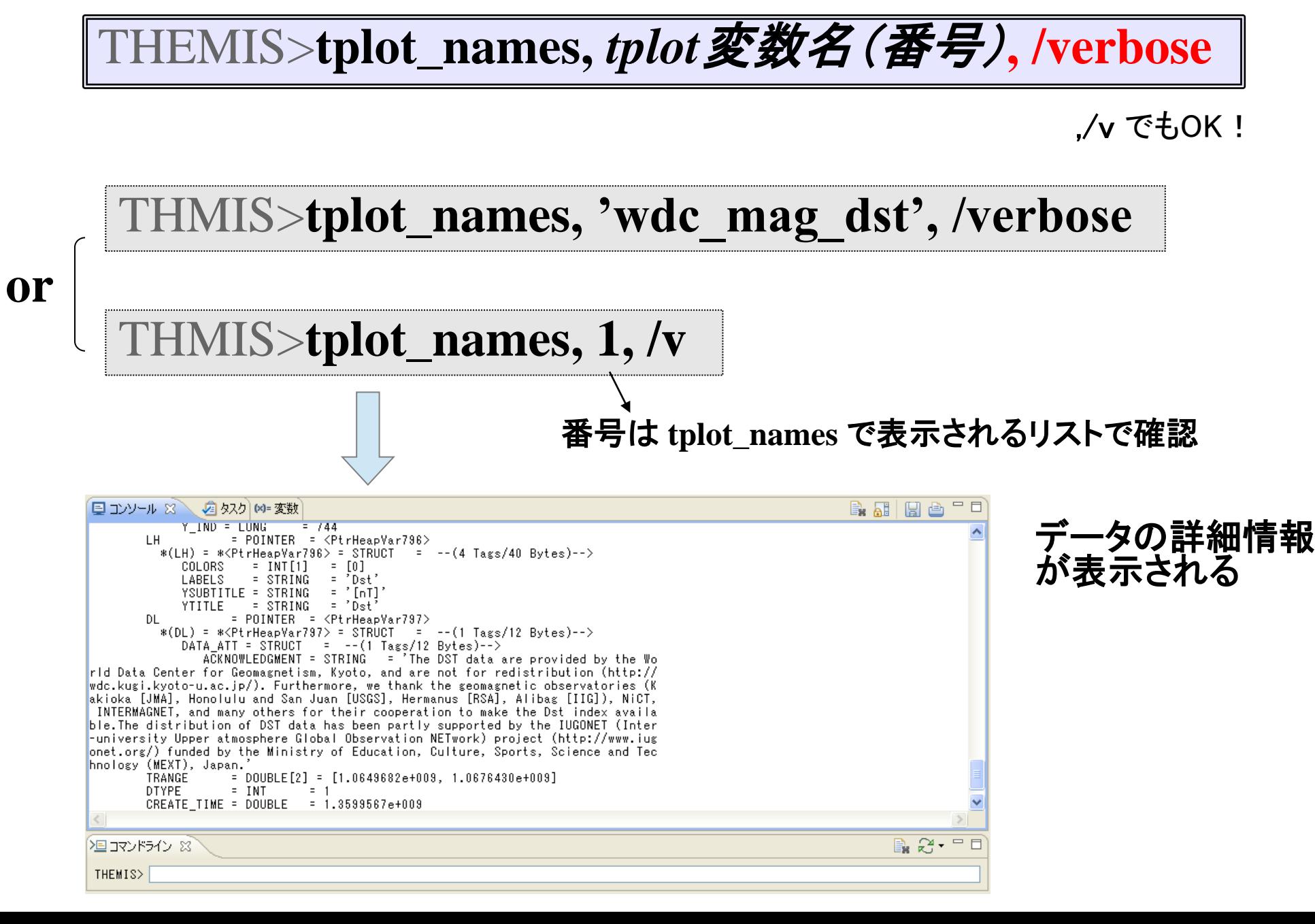

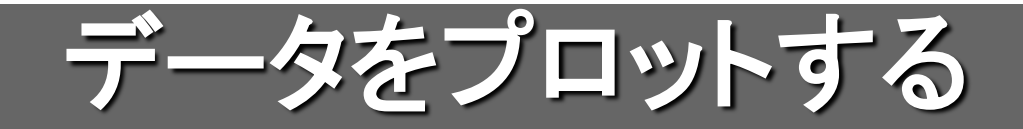

#### 複数のデータを並べてプロットする

THEMIS>**tplot, [***tplot*変数名(番号)*, tplot*変数名(番号)*,...***]**

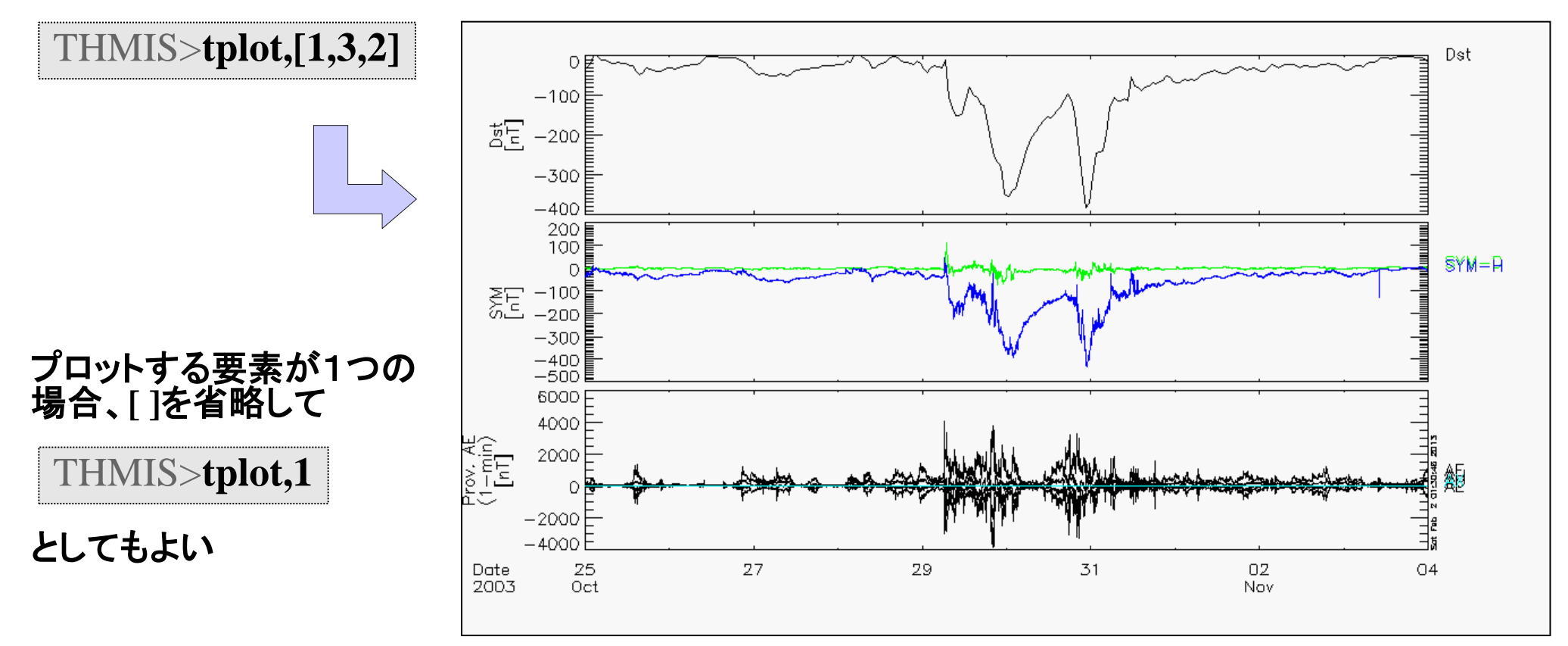

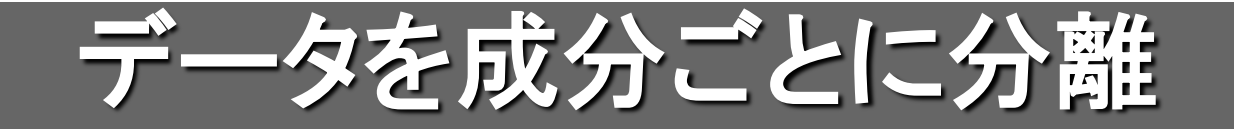

## データを成分毎に分けて新たなtplot変数に格納する

#### THEMIS>**split\_vec, 'wdc\_mag\_ae\_prov\_1min**'

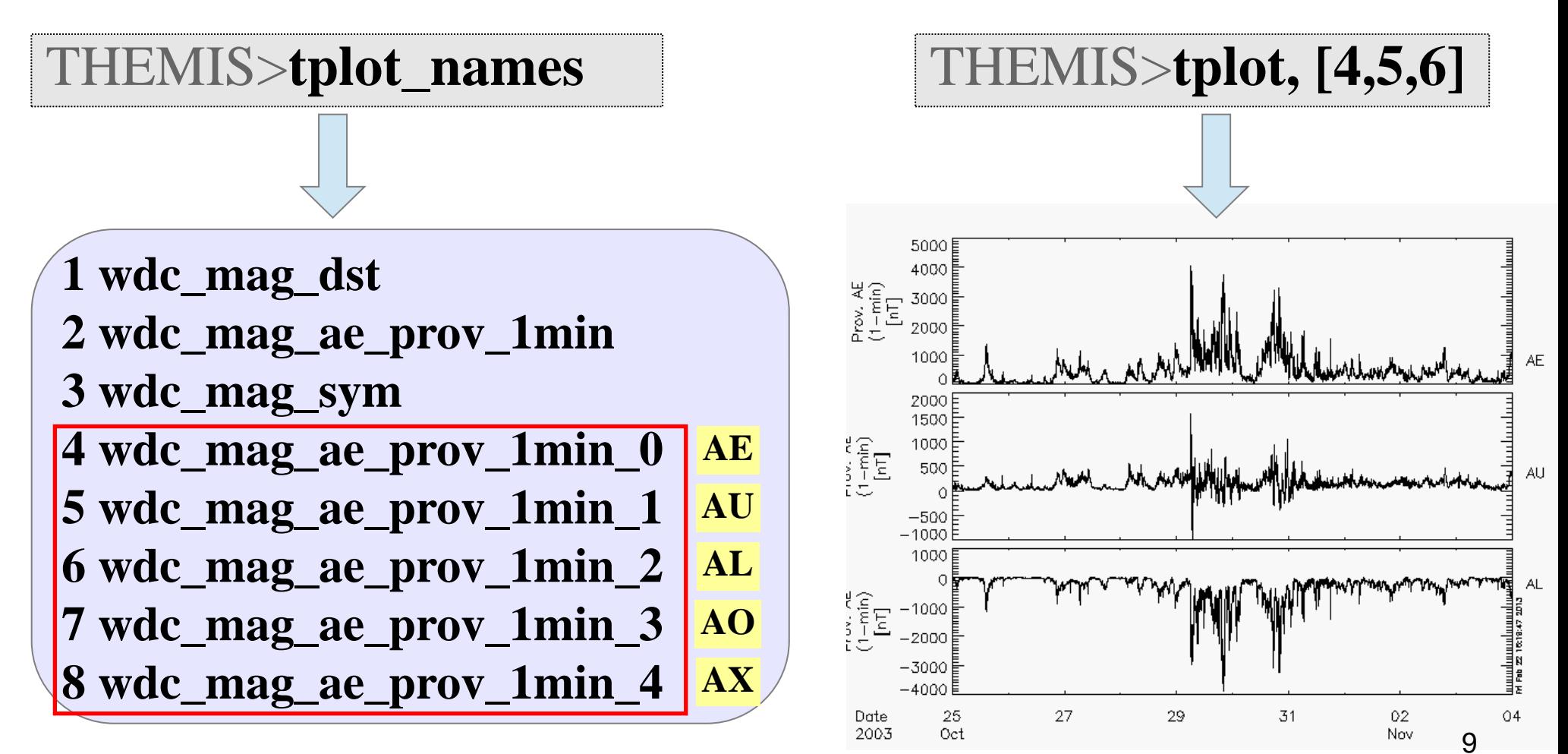

各tplot変数の詳細は **tplot\_names,** *tplot*変数**, /v** で確認

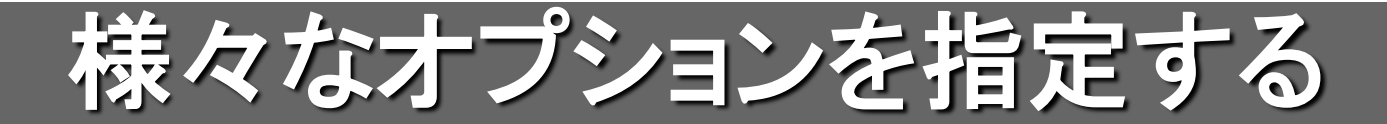

## optionsの基本的な記述方法

THEMIS>**options,** *tplot*変数名(番号)*, option*名*,* 値など

### 例:Y軸のタイトルやラベルを変える

THEMIS>**options,** '**wdc\_mag\_dst**' **,**  '**ytitle**' **,**  '**Disturbance storm time**' THEMIS>**options,** '**wdc\_mag\_dst**' **,**  '**ysubtitle**' **,**  '**[nanotesla]**' THEMIS>**options,** '**wdc\_mag\_dst**' **,**  '**labels**' **,**  '**Dst[nT]**'

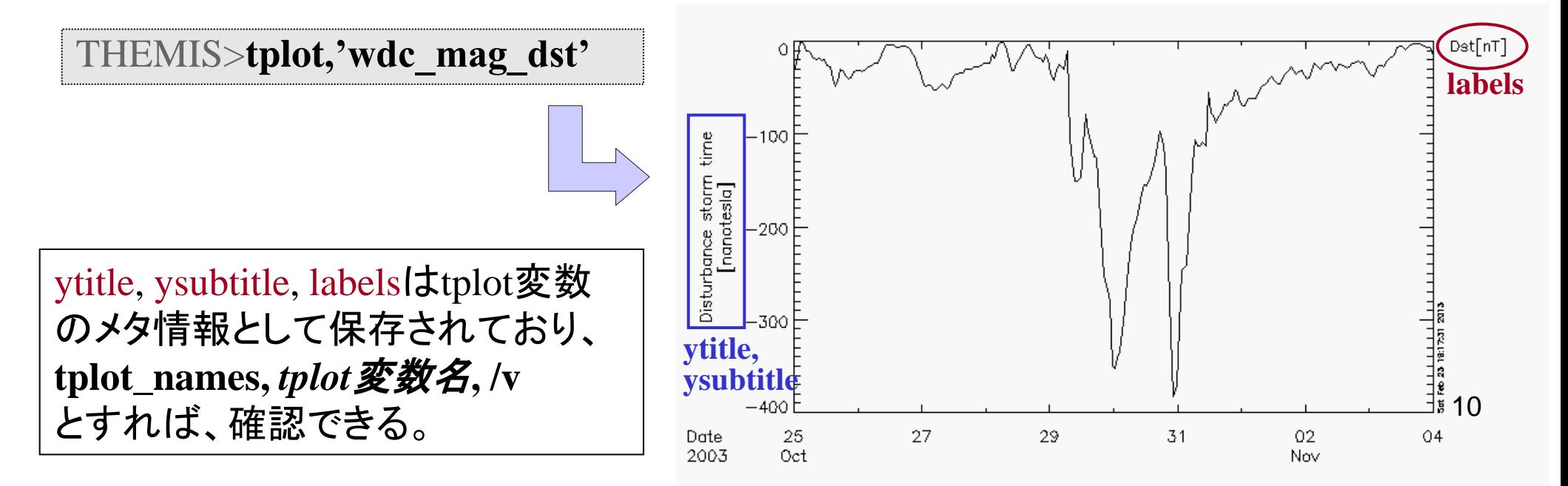

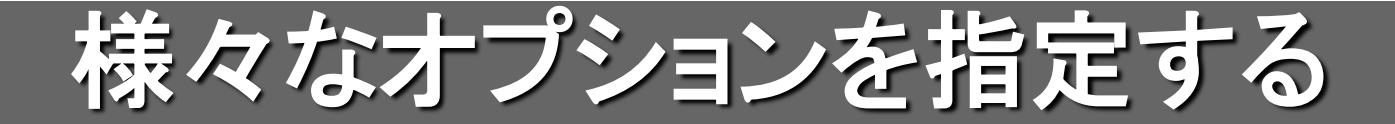

## 全体のタイトルを変更

THEMIS>**tplot\_options, 'title**'**, 'sample plot'**

フォントのサイズを変更

THEMIS>**tplot\_options, 'charsize', 1.5**

## ウィンドウ右下に出るタイムスタンプを消す

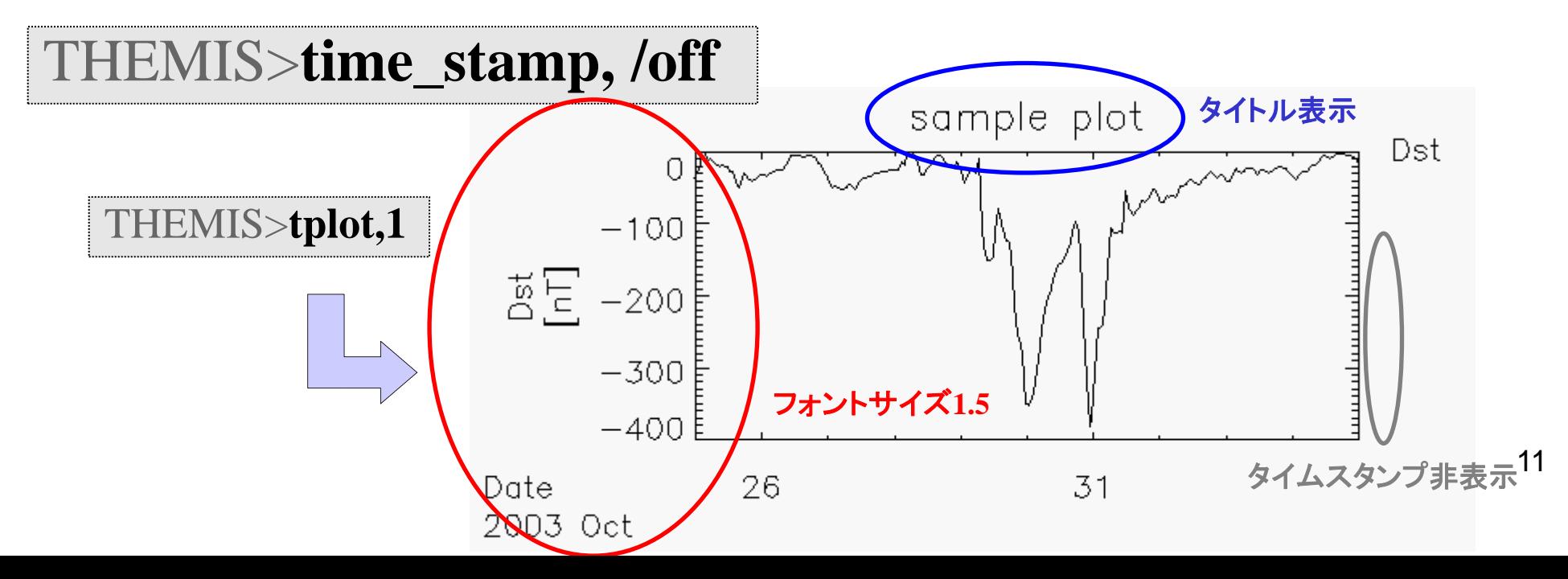

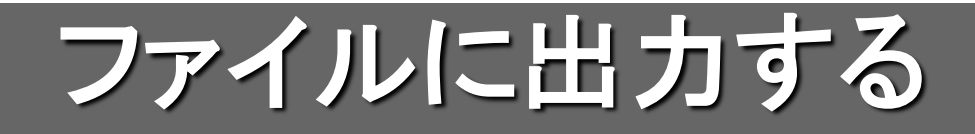

### PNG形式で画像出力

THEMIS>**tplot,1** THEMIS>**makepng,'figure1'** デフォルトではカレントディレクトリに出力される (Windowsの場合はホームディレクトリ)

**figure1.png** が作成される

### PostScript形式で画像出力

THEMIS>**popen,'figure2'** THEMIS>**tplot,2** THEMIS>**pclose**

popenでPSファイルを開き、tplotなどの描画 命令を実行する。pcloseでファイルを閉じる

**figure2.ps** が作成される

## Ascii(テキスト形式)で出力

THEMIS>**tplot\_ascii, 'wdc\_mag\_dst'** tplot変数の中身がascii dumpされ、

テキストファイルとして保存される 12

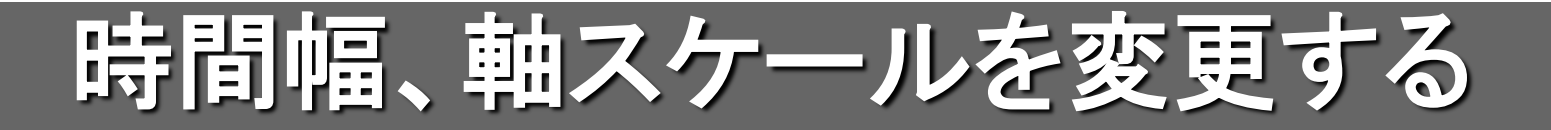

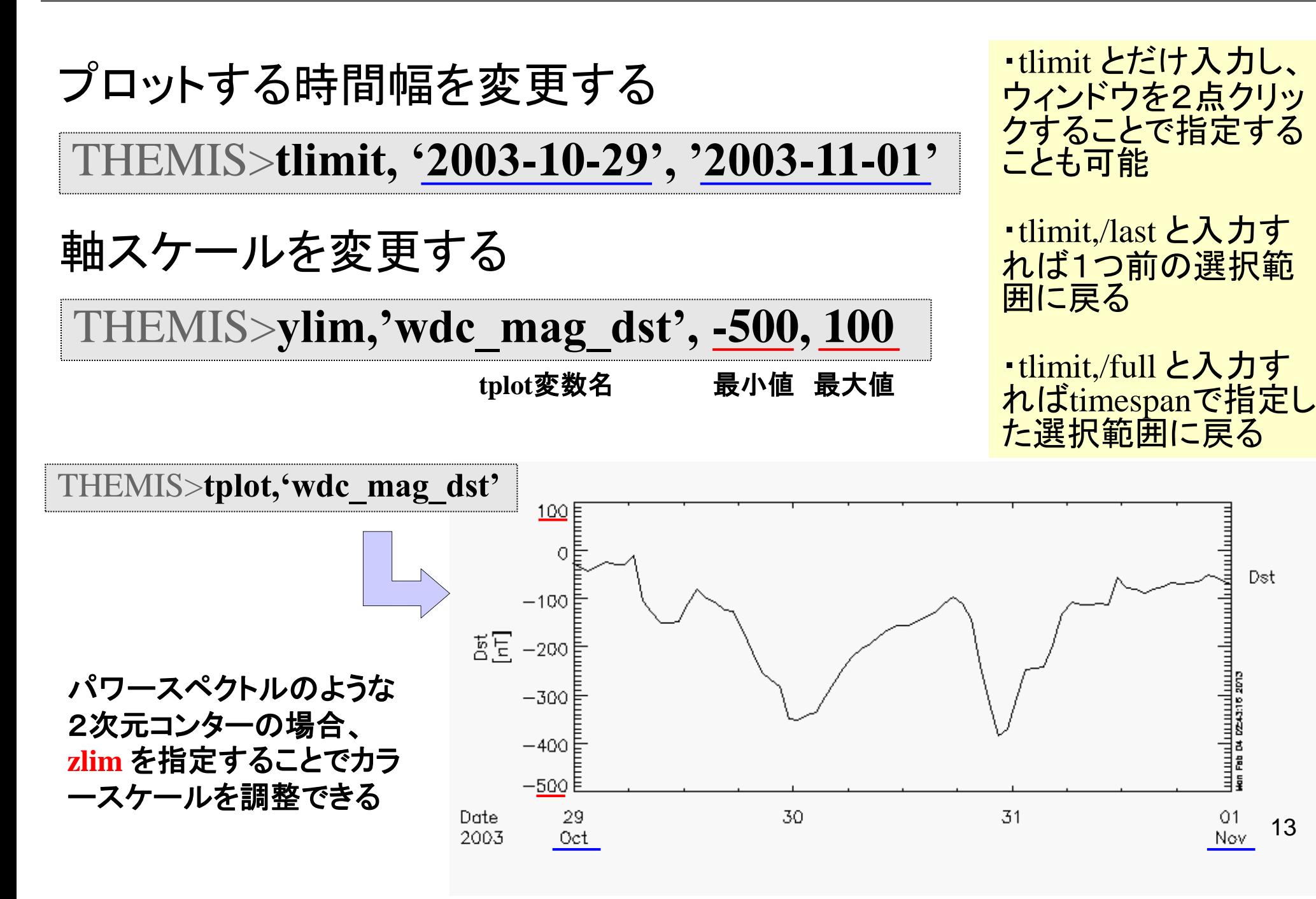

## CribSheetを活用する

## **CribSheet**とは ロードプロシージャ等、コマンドの使い方の例が書かれたスクリプト

## そのまま実行する

THEMIS>**.r iug\_crib\_gmag\_wdc**

#### コピー**&**ペーストする

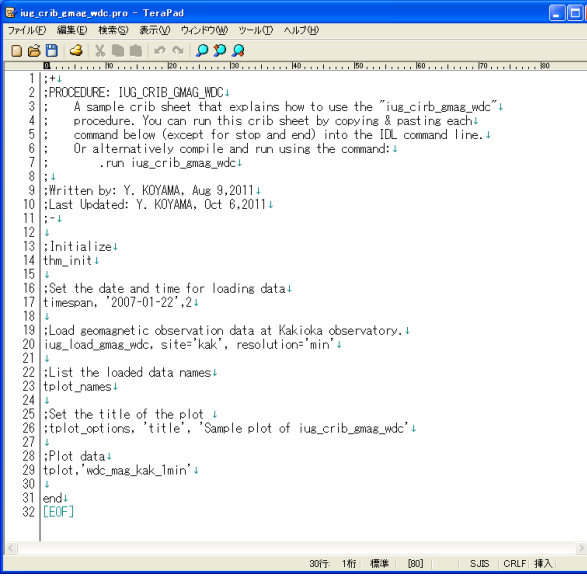

#### **Crib Sheet** が置かれている場所

tdas\_x\_xx/idl/themis/examples tdas\_x\_xx/idl/erg/examples tdas\_x\_xx/idl/ssl\_general/examples udas\_x\_xx\_x/iugonet/examples

IDL>**thm\_init** THEMIS>**timespan, '2007-01-22',2** THEMIS>**iug\_load\_gmag\_wdc, site='kak', resolution='min'** THEMIS>**tplot\_names** THEMIS>**tplot,'wdc\_mag\_kak\_1min'** 14

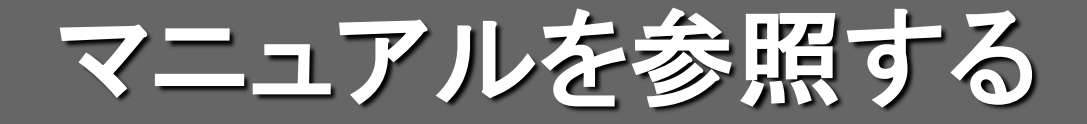

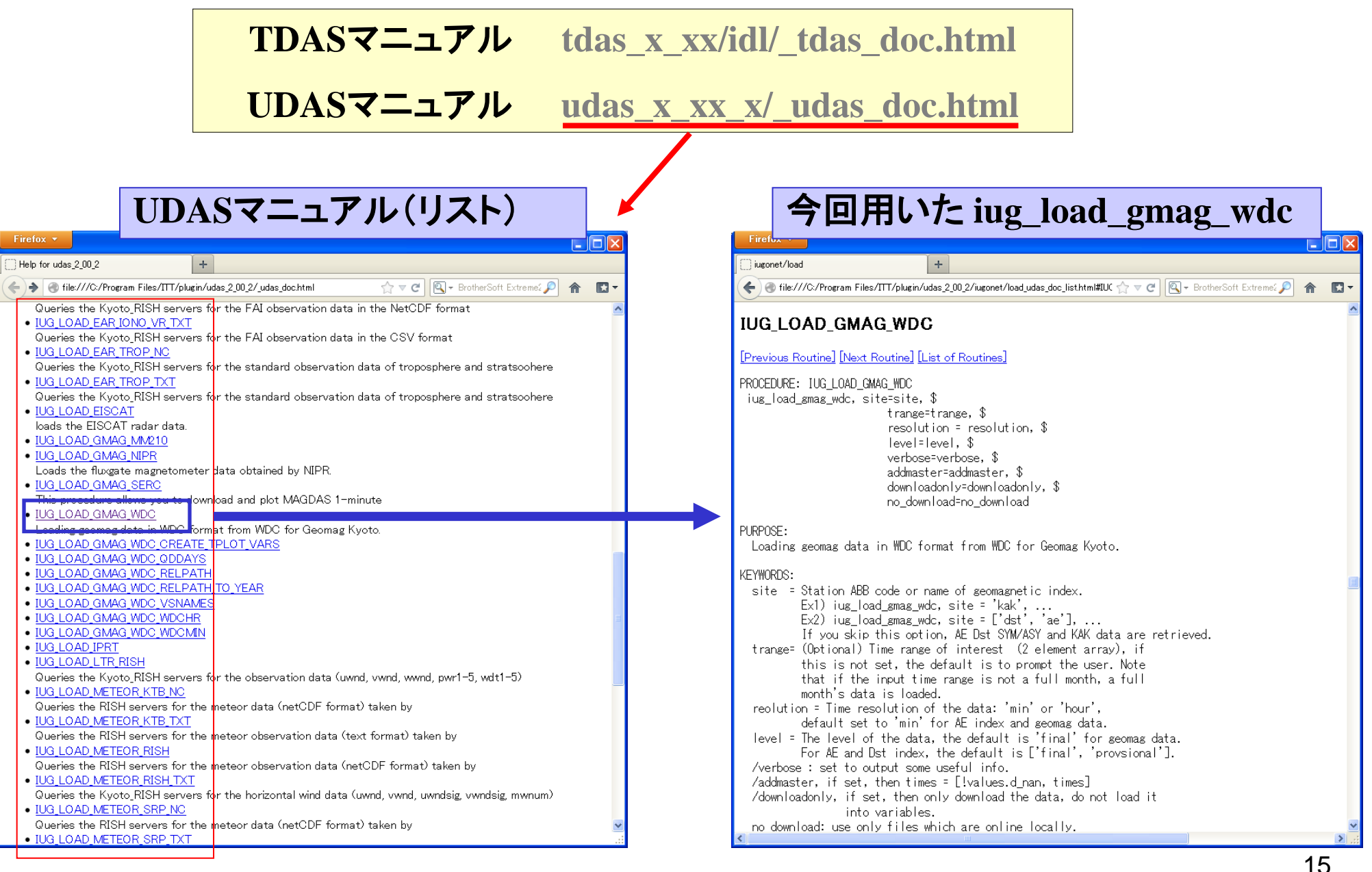

「site」等のオプションの使い方などが記されている